eNAMS Outages Guide | Jan 2021

# **eNAMS** Guide

Outages June 2021

AND WITH

nationalgridESO

# Outages Guide | Jan 2021

# Contents

| Introduction                                   | 1  |
|------------------------------------------------|----|
| Create a Basic Outage                          | 2  |
| Create Outage                                  | 4  |
| Find Outages Taken on a Basic Outage           |    |
| Linked Outages                                 | 10 |
| ROB/NOB                                        | 11 |
| Bulk Approve/Reject                            | 14 |
| Change Requests                                | 15 |
| Convert an Outage                              | 19 |
| Change Association of Basic Group of an Outage |    |
| Clone a Basic Outage                           |    |
| Non-NGESO Outage                               | 23 |
| Cross Boundary Outages                         | 26 |
| Tags                                           |    |
| Outages - Capacity Declarations                |    |
| Appendix 1 – Outage Risks                      | 33 |

### Introduction

Outages involve taking lines, cable, transformers, or various other types of equipment off the live system in order to conduct maintenance, construction, or other activities. Transmission Owner's (TO) may be tagged on DNO outages or cross boundary outages, therefore may be able to see other parties data. They can only see data that they should be aware about (in this example we will use a fictitious example of the Tottenham 400 KV Substation, see below) so we will use NGET as the TO:

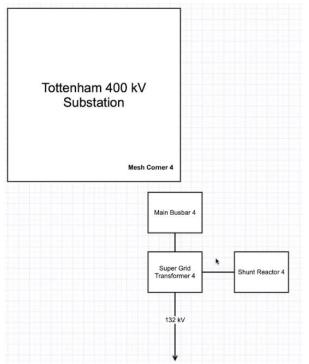

Outage Management is accessed via the Outage tab. You can search/create/view the 3 types of outages. The view can be filtered to show conflicts and dependencies as well as additional meta data, e.g. Change Requests, ERTS Profile, Affected User, tags, HVSCC's, Files, and Outage History.

There are 3 types of outage:

- Basic Outage: a template for creating new outages
- Non-NGESO Basic Outage: Outages that the TO's do not need to inform the ESO about, e.g. they have their own mini substation they want to record an outage against
- Cross-Boundary Outage: Substations that will cross over TO networks. This is used to reduce duplication and ensure appropriate coverage by Affected Users.

Basic data is the key building block of any outage. For example, the Equipment in outages cannot be updated once a basic outage has been chosen as the building block for the planned outage.

Basic data is built up from Assets, TO parties, SO parties, External Parties, Substations, External Remarks etc. Before a new basic data entry can be created these items need to be populated in eNAMS.

### **Create a Basic Outage**

A Basic Outage is a template building block, used to create an actual instance of an outage. The basic outage contains data that is always relevant for an outage on the given equipment, such as the affected assets, impacted parties, and any relevant tags. Defining these details on the basic outage avoids these data items needing to be manually entered whenever you create an outage.

To search for an Outage, go to the **Outages** tab. Select the relevant fields and populate them. If you want to clear the data you entered, you can use the **Reset** button to reset search filters essentially blanking all fields ready for you to complete again.

#### Logon as SO.

1. Click on **BASIC Data** tab then **BASIC OUTAGES** sub tab, click **Create New Basic Outage** top right:

|    |             |               |            |              |             |          |         |         | Sa     | andbox: sT | OGAQAS  | TG     |             |                    |           |           |               |          |     |                 |         |        |
|----|-------------|---------------|------------|--------------|-------------|----------|---------|---------|--------|------------|---------|--------|-------------|--------------------|-----------|-----------|---------------|----------|-----|-----------------|---------|--------|
|    |             |               |            |              |             | All 🔻    | Q       | Search. |        |            |         |        |             |                    |           |           |               | * -      | Ð   | ?               | ģi 🚊    | 6      |
| :: | eNAMS       | PLDs 🗸        | Basic Data | Outages      | Multi-BADRs | $\sim$   | Reports | ~       | HV5CC  | Tags 🗸     | / Lati  | News 🗸 | Bulk Upload | CSV Bulk U         | iploads 🗸 | PLD       | Outage Gantt  | OCLRs    | ~   | Fail to         | Flys 🗸  | /      |
| SL | BSTATIONS J | BASIC OUTAGES | ASSETS     | t_ Well6 ( ⊆ |             | $\leq r$ |         | < \!!!( | 200916 | (0/,1      | · ///·` |        |             | 1111 ( <i>V</i> ), | . ///>    | 2),       |               | -Mille(C | /   | ~ <i>\\\\</i> . |         |        |
| 6  |             |               |            |              |             |          |         |         |        |            |         |        |             |                    | Creat     | e Cross-B | oundary Basic | Outage   | Cre | eate Ne         | w Basic | Dutage |
|    |             |               |            |              |             |          |         |         | Se     | arch B     | asic (  | utages |             |                    |           |           |               |          |     |                 |         |        |
|    |             |               |            |              |             |          |         |         | 50     |            |         | atages |             |                    |           |           |               |          |     |                 |         |        |
|    |             |               |            | Basic Outag  | e Code      |          |         |         |        |            |         |        |             |                    | Other     | Asset Owr | her           |          |     |                 |         |        |
|    |             |               |            |              |             |          |         |         |        |            |         |        |             | 💼 Enter V          | alue      |           |               | Q        |     |                 |         |        |
|    |             |               |            | Transmission | Owner       |          |         |         |        |            |         |        |             |                    | Data      | Range Fro | m             |          |     |                 |         |        |
|    |             | 4             | Select     |              |             |          | \$      |         |        |            |         |        |             |                    |           |           |               | <b></b>  |     |                 |         |        |

At the screen that appears below, complete the mandatory fields (those with a red asterisk) i.e.
 Transmission Owner (or Other Asset Owner) – auto-completed based on log in detail for non-SO users, Basic Outage Code, Circuit Description, Status (always created at Proposed Status),
 Basic Group - populate with Substation basic groups:

| New Outage                               | e: Basic Outage                  |
|------------------------------------------|----------------------------------|
| Ownership Detail                         |                                  |
| Transmission Owner                       | Other Asset Owner                |
| NGET                                     | Search Accounts Q                |
| *Basic Outage Code                       | Circuit Description              |
| •Basic Outage Code 🕚                     | Circuit Description              |
| TOT4MC4 - TOTTENHAM CORNER 4 MESH CORNER | TOTTENHAM 400 kV SHUNT REACTOR 4 |
|                                          | 1                                |
| •Outage Type  🕕                          | *Status                          |
| Basic 💌                                  | Proposed 🔻                       |
| Basic Group  🕕                           |                                  |
|                                          |                                  |

3. Scroll down and complete **Comments** with meaningful information and context, **Basic Outage Valid From Date** (and the **Basic Outage Valid To Date** if required):

| R 4 AT TOTT | ENHAM 400 kV Substation.   | 4       |
|-------------|----------------------------|---------|
|             |                            |         |
|             |                            |         |
|             | Basic Outage Valid To Date |         |
| 苗           | 21/10/2020                 | <b></b> |
|             |                            |         |

### Outages Guide | Jan 2021

4. Scroll down, click into the PLD field and search for a PLD if required, then click Save:

| Cancel | Save & New | Save |
|--------|------------|------|
|        |            |      |

Your basic outage is created; you can now add additional information before submitting the basic outage request.

5. TO: Scroll down to view the relational database section/SO: click **Related** tab; the numbers in brackets after the section header denote the number of items currently associated with the outage:

| _                   |                          |
|---------------------|--------------------------|
| \Xi Substations (0) | Add Existing Substations |
|                     |                          |

- 6. Click Add Existing Substation, complete the Substation Code e.g. TOT4, then click Search Substations to query the list of substations
- 7. Click to select the record in the first column beside **Name** then click **Add Substations**; for this example, we will use Tottenham only:

|     |                       |        |                 |        | Se       | arch Sub   | stations         |                 |                 |
|-----|-----------------------|--------|-----------------|--------|----------|------------|------------------|-----------------|-----------------|
|     |                       |        |                 |        |          | Substat    | ions             |                 |                 |
| Bac | ck<br>1 records found |        |                 |        |          |            |                  |                 |                 |
| ~   | Name                  | $\sim$ | Substation Code | $\sim$ | Status   | $\sim$     | Transmission O 🗸 | Commissioning 🗸 | Decommissioni 🗸 |
| ×   | Tottenham 400 k\      | /      | TOT4            |        | Approved |            | NGET             |                 |                 |
|     |                       |        |                 |        | l        | Add Substa | ations           |                 |                 |

- 8. Just below the Substations area, click on Add Existing Assets, at Substation 1 field, enter a substation code, e.g. TOT4 and click on Search.
- 9. Select the record in the first column beside Asset Name then click Add Assets:

|   |           |             |            |         |        | Search A   | Assets     |            |          |         |           |
|---|-----------|-------------|------------|---------|--------|------------|------------|------------|----------|---------|-----------|
| В | ack       |             |            |         |        |            |            |            |          |         |           |
|   |           |             |            |         |        |            |            |            |          |         |           |
| - | Asset N 🗸 | Asset D 🗸   | Asset Ty 🗸 | Status  | $\sim$ | Substati 🗸 | Substati 🗸 | Substati 🗸 | Commis ∨ | Decom 🗸 | Transmi 🗸 |
| ~ | TOT4      | TOT4 - ASSE |            | With SO |        | TOT4       |            |            |          |         | NGET      |
|   |           |             |            |         |        | Add As     | sets       |            |          |         |           |

10. At Affected User, click on Assign:

| User (0) Assign |
|-----------------|
|-----------------|

- 11. Populate Account, Affected User Type, Access Level Read/Write, and then click Save
- Scroll down and click Add Tags; populate / search the Tags field as required, then click Save; there are 3 main types of tags: 1) SO Party, 2) External Party, 3) Free Codes 4) Schemes. Adding a tag at substation level means that linked assets automatically receive that tag (substations do not inherit Tags from Assets)
- 13. Click Upload Files and browse to find files related to the outage if required

# Outages Guide | Jan 2021

- 14. At the top right, click the button **Submit Basic Outage Request** to submit the outage through workflow for approval; the Outage changes to **With SO** workflow status and will need to be approved by the SO.
- 15. To view this basic outage, click on **Basic Data** and search for **TO: NGET** and **Status: With SO** to find the basic outage in this example. Click on the line item to open.
- 16. The SO will click the A at the **Status** field and change it from **With SO** to **Approved** then click **Save** You can only create an Outage from a Basic Outage in Approved Status:

| ✓ Basic Outage Description                        |        |                                  |    |
|---------------------------------------------------|--------|----------------------------------|----|
| *Basic Outage Code 🚯                              |        | * Circuit Description 🚯          |    |
| TOT4MC4 - TOTTENHAM CORNER 4 MESH CORNER TRAINING |        | TOTTENHAM 400 kV SHUNT REACTOR 4 |    |
|                                                   |        |                                  | 11 |
| *Outage Type 🕕                                    |        | Status 🕕                         |    |
| Basic                                             | •      | With SO                          | •  |
| Basic Group 🚯                                     |        | None                             |    |
|                                                   |        | Proposed                         |    |
|                                                   |        | ✓ With SO                        |    |
|                                                   |        | Approved                         |    |
| > Comments                                        |        | Withdrawn                        | _  |
| ✓ Other                                           | Cancel | Archived                         |    |

Once no longer required, this Basic Outage could be moved in the same way to either **Withdrawn** or **Archived** Status. We will now look at creating an Outage from this Basic Outage.

### **Create Outage**

#### <mark>Logon as a TO.</mark>

From a Basic Outage in **Approved** status you can create an Outage – the Basic Outage is used as a template.

- 1. Search for the Basic Outage via **Basic Data** > **BASIC OUTAGES** > **Status: Approved** plus any other criteria, e.g. **Substation Code**, click **Search Basic Outage**, and open the Basic Outage you require
- 2. Click the relevant button below (as an SO, click **Related** tab to see them) to create an Outage:

| Propose New    | Propose New      | Propose New  |
|----------------|------------------|--------------|
| Planned Outage | Unplanned Outage | Fault Outage |

The process for each is similar; for this example, we will click Propose Planned Outage

- 3. A pop up appears: **New Outage: Propose Planned Outage**; the **Circuit Description** from the basic outage is auto-populated
- 4. Populate the Additional Description field with information about the Outage then scroll down
- 5. Populate **Planned Start Date/Time** and **Planned End Date/Time**; to ensure completeness the Actuals must be recorded once known as they are important for fault reporting:

## Outages Guide | Jan 2021

| New Outage: Propose Planned Outage |               |                     |                                                                                          |                                      |                                               |  |  |  |  |  |  |
|------------------------------------|---------------|---------------------|------------------------------------------------------------------------------------------|--------------------------------------|-----------------------------------------------|--|--|--|--|--|--|
|                                    |               |                     |                                                                                          |                                      |                                               |  |  |  |  |  |  |
| ïme 🚯                              |               | *Planned End Date/  | Time 🚯                                                                                   |                                      |                                               |  |  |  |  |  |  |
| Time                               |               | Date                |                                                                                          | Time                                 |                                               |  |  |  |  |  |  |
| 69:00                              | 0             | 25/01/2021          | 苗                                                                                        | 17:00                                | 0                                             |  |  |  |  |  |  |
| 9                                  |               | Actual End Date/Tim | e                                                                                        |                                      |                                               |  |  |  |  |  |  |
| Time                               |               | Date                |                                                                                          | Time                                 |                                               |  |  |  |  |  |  |
| ä                                  | 0             |                     | 苗                                                                                        |                                      | 0                                             |  |  |  |  |  |  |
|                                    | Time<br>09:00 | ime I Time          | ime  Planned End Date/ Time Date Date Date C5/01/2021 Actual End Date/Tim Time Date Date | ime ● * Planned End Date/Time ● Date | ime ● *Planned End Date/Time ● Time Date Time |  |  |  |  |  |  |

- 6. Populate Work Involved; a mandatory field to describe the work carried out during the outage
- 7. Complete the **Outage Characteristics** section; this is important for ERTS (Emergency Return to Service). This details if equipment needs to be returned for service so this equipment will be out for this time period while commissioning a new asset and crucially the time required if National Grid need to back out of this.
  - a. If you tick **OnCom** (On Commission) leave the following fields blank; otherwise populate the **Outage Characteristics**:
    - i. Emergency Return To Service: Day
    - ii. Emergency Return To Service: Day Units
    - iii. Emergency Return To Service: Night
    - iv. Emergency Return To Service: Night Units
  - b. Select the correct Working Time; Continuous (Day and Night), Daily or Nightly:

| New Outage:                        | Propose Planned Outage             |         |
|------------------------------------|------------------------------------|---------|
| Outage Characteristics             |                                    |         |
| Emergency Return To Service: Day   | Emergency Return To Service: Day U | Jnits 🕕 |
| 3                                  | Hours                              | •       |
| Emergency Return To Service: Night | Emergency Return To Service: Night | Units 🚯 |
| 4                                  | Hours                              | •       |
| * Working Time                     | OnCom                              |         |
| Continuous                         | •                                  |         |

8. Complete the TO Impact and Work Type Description e.g. COM - COMMISSIONING:

| TO Impact 0                                |     | In Service 0                  |  |
|--------------------------------------------|-----|-------------------------------|--|
| P1                                         |     | ▼                             |  |
| Commissioning/Decommissioning Outage       | ? 0 |                               |  |
| Nork Type                                  |     |                               |  |
|                                            |     |                               |  |
| Work Type Description                      |     |                               |  |
|                                            |     | Chosen                        |  |
|                                            | • • | Chosen<br>COM - COMMISSIONING |  |
| Available                                  | • • |                               |  |
| Available<br>CBG - Circuit Breaker Gas top | • • |                               |  |

- If required, populate any remaining fields in the sections TO Work Description, Outage Comment, Sanction Review Details, Risk Characteristics, Demand Risk Details and Operational Notes, though none of these are mandatory – see Appendix 1 – Outage Risks for details about Demand/Generation/Seasonal Risk
- 10. If necessary, you can also scroll down and create a more granular view of ERTS across the Outage at **ERTS Profiles** click **New** for each profile you wish to create:

# Outages Guide | Jan 2021

| ERTS Profile Number | $\sim$ | Period Start | $\checkmark$ | Period end | $\sim$ | ERTS Summary $\lor$            |   |
|---------------------|--------|--------------|--------------|------------|--------|--------------------------------|---|
| EPN-00012           |        | 2021-03-02   |              | 2021-03-04 |        | 1 Minutes (Day), 1 Minutes (   | • |
| EPN-00013           |        | 2021-03-09   |              | 2021-03-10 |        | 5 Minutes (Day), 6 Minutes (   | • |
| EPN-00015           |        | 2021-03-05   |              | 2021-03-06 |        | 2 Hours (Day), 3 Hours (Night) | • |
| EPN-00016           |        | 2021-03-07   |              | 2021-03-08 |        | 12 Minutes (Day), 12 Minute    | • |

- 11. Click Save.
- 12. At the next screen, send the Outage for approval by clicking: \_\_\_\_\_\_\_ the **Status** changes from **Initial** to **With SO**:

| PLD        | BASIC DATA       | OUTAGE  | PLD OUTAGE GANTT | HVSCC    | BULK UPLOAD | BULK UPLOAD CS | / OCLR          | REPORT    | MULTI-BADI | R TAGS    |
|------------|------------------|---------|------------------|----------|-------------|----------------|-----------------|-----------|------------|-----------|
|            |                  |         |                  |          |             |                |                 |           |            |           |
|            | age<br>N-0000830 |         |                  |          |             |                | + Follow        | Printable | View Clor  | ne Outage |
|            | -0000000         |         |                  |          |             |                |                 |           |            |           |
| Outage Typ | e Description    | Status  | Planned Start D  | ate/Time | Planned End | Date/Time      | Duration (Days) |           |            |           |
| Planned O  | utage            | With SO | 0 11/01/2021 09: | 00       | 25/01/2021  | 17:00          | 15              |           |            |           |

The SO will now pick up the Outage and either approve or reject it.

#### Logon as an SO.

The **SO** will log in and approve the Outage by searching for Outages as follows:

- 13. Click the Outages tab
- 14. At the search screen enter criteria for the Outage you wish to find, e.g.:

-

|                | Status   |
|----------------|----------|
| Available      | Selected |
| Initial        | With SO  |
| Planned        | 4        |
| Unplanned      |          |
| Fault          |          |
| ТВА            |          |
| Completed      |          |
| <b>D</b> · · · |          |

Transmission Owner

15. Click: Search Outages

NGET

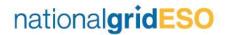

### Outages Guide | Jan 2021

16. Select the relevant Outage:

| Outages      |        |        |               |                  |                |             |        |                |                    |              |
|--------------|--------|--------|---------------|------------------|----------------|-------------|--------|----------------|--------------------|--------------|
| Back         |        |        |               |                  |                |             |        |                |                    |              |
| Outage Num V | Status | $\sim$ | Outage Type 🗸 | Circuit Descri 🗸 | Additional D 🗸 | Change Type | $\sim$ | Planned Star 🗸 | Planned End $\lor$ | Transmission |
|              |        |        |               |                  |                |             |        |                |                    |              |

17. Edit the **Status** field by clicking the **pencil** icon – change the status from **With SO** to **Planned** (or **Rejected** if appropriate) then click **Save**:

| Stat | us 🕕 |                                                                                                    |
|------|------|----------------------------------------------------------------------------------------------------|
| Wit  | h SO | di seconda di seconda |

18. The workflow at the top of the Outage is updated to Planned; you can change the Status to later stages such as **Started** in the same way:

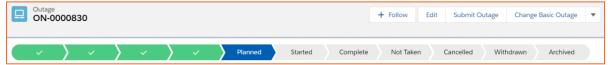

Alternatively, the SO can Bulk Approve Outages as shown later in this guide.

### Outages Guide | Jan 2021

### Find Outages Taken on a Basic Outage

If you need to find all the Outages taken against a Basic Outage, you can do this via Basic Data.

- 1. Click Basic Data and Basic Outages:
- 2. Enter your search criteria to find your basic outage, then click Search Basic Outages
- 3. Open the relevant Basic Outage and click the Related tab:

| Outage<br>ON-0                 | 000868         |                    |                                |          | + Follow | Submit Ba |
|--------------------------------|----------------|--------------------|--------------------------------|----------|----------|-----------|
| Outage Type De<br>Basic Outage |                | Status<br>Approved | Basic Outage Code<br>DRAX10001 |          |          |           |
|                                | ~              | >                  | ~                              | Approved |          | V         |
| Details                        | <u>Related</u> |                    |                                |          |          |           |

4. Scroll to Outages and if necessary, click View All:

| Ŧ Outages (2)      |         | Propose Nev<br>Planned Outa |            |            | Propose New<br>Fault Outage |  |
|--------------------|---------|-----------------------------|------------|------------|-----------------------------|--|
| Outage 🗸 🤉 Status  | ∨ Outag | ge 🗸 🤉 Change               | ✓ Planne ∨ | Planne 🗸   | 🗸 Transmi 🗸                 |  |
| ON-0000870 Planned | Planne  | ed Add                      | 01/12/2020 | 04/12/2020 | ) NGET                      |  |
| ON-0000942 With SO | Planne  | ed Add                      | 01/12/2020 | 04/12/2020 | ) NGET                      |  |
| DN-0000942 With SO | Planne  | ed Add<br>View A            |            | 04/12/2020 | ) NGET                      |  |

5. Right-click an Outage and select Open link in new tab to view details:

| Ŀ      |                  |                                                                                                    |               | R      | ecords of C    | utag   | ge              |                |                     |     |
|--------|------------------|----------------------------------------------------------------------------------------------------|---------------|--------|----------------|--------|-----------------|----------------|---------------------|-----|
| Du     | 💉 Outa           | ges (2)                                                                                                    |               |        | Propose Planne | d Out  | age Propose Un  | planned Outage | ropose Fault Outage |     |
| ge.    | Outage Nu        | m 🗸 Status                                                                                                   | ✓ Outage Type | $\sim$ | Change Type    | $\sim$ | Planned Start 🗸 | Planned End 🗸  | Transmission 🗸      |     |
| 000    | <u>ON-000087</u> | 0 Planned                                                                                                    | Planned       |        | Add            |        | 01/12/2020      | 04/12/2020     | NGET                |     |
| 000    | ON-0000          | Open link in new tab<br>Open link in new window<br>Open link in incognito wind<br>Open link as National Grid | low           |        | Add            |        | 01/12/2020      | 04/12/2020     | NGET                | _ C |
| Affect | ted User (       | Save link as<br>Copy link address                                                                            |               |        |                |        | Assign          |                |                     |     |
|        |                  | Inspect                                                                                                    | Ctrl+Shift+I  |        |                |        |                 |                |                     |     |

- 6. To view the history of the outage, click the **Related** tab on the outage
- 7. Scroll to Change Requests and click View All:

|                | Outage<br>ON-0000870 |            |        |                |        |                       |        |                                  |                         |  |  |  |  |
|----------------|----------------------|------------|--------|----------------|--------|-----------------------|--------|----------------------------------|-------------------------|--|--|--|--|
| Details        | <u>Relat</u>         | <u>ed</u>  |        |                |        |                       |        |                                  |                         |  |  |  |  |
| c              | outage C             | hange Requ | uests  | (2)            |        |                       |        |                                  |                         |  |  |  |  |
| Outage<br>Name | • ~                  | Status     | $\sim$ | Change<br>Type | $\sim$ | Change<br>Description | $\sim$ | CreatedD $\downarrow \checkmark$ | Created By 🗸 🗸          |  |  |  |  |
| ON-00          | 00870                | Initial    |        | Update         |        | New Work              |        | 12/01/2021                       | Brendan Rice<br>NGET OP |  |  |  |  |
| ON-00          | 00870                | Approved   |        | Add            |        |                       |        | 12/01/2021                       | Brendan Rice            |  |  |  |  |
|                |                      |            |        |                | Vie    | w All                 |        |                                  |                         |  |  |  |  |

8. Right-click an Outage and select Open link in new tab to view details:

| eNAMS Outages Late News                                      | ✓ Fail to Flys    | <ul> <li>PLD Outage Gantt</li> </ul>        | HVSCC OCLRs ∨ Rep                         | oorts 🗸 PLDs 🗸              | Basic Data Mult     | ti-BADRs ∨ More ▼   |   |
|--------------------------------------------------------------|-------------------|---------------------------------------------|-------------------------------------------|-----------------------------|---------------------|---------------------|---|
| ON-0000870                                                   |                   | + Follow                                    | Submit Outage Change Requ                 | uest Difference Wit         | h Original Outage   | Change Basic Outage | • |
| Outage Type Description<br>Unplanned Outage (Change Request) | Status<br>Initial | Planned Start Date/Time<br>01/12/2020 12:00 | Planned End Date/Time<br>04/12/2020 22:30 | Basic Outage C<br>DRAX10001 | Code TO Out         | tage Reference      |   |
| Initial                                                      | With SO           | $\rangle$                                   | Approved                                  | Rejected                    | $\rangle$           | Cancelled           |   |
| Details Related                                              |                   |                                             |                                           | Chat                        | ter Activity        |                     |   |
| ✓ Outage Change Details                                      |                   |                                             |                                           | Ť4 *                        | Q. Search this feed | d                   | C |
| Change Code<br>1 - New work identified in current year       | /                 | Change Description  O New Work              |                                           | /                           | or search this reed |                     |   |
| ✓ Ownership Detail                                           |                   |                                             |                                           |                             |                     |                     |   |
| Owner<br>NGET                                                |                   | Other Asset Owner                           |                                           |                             |                     |                     |   |
| ✓ Outage Request Description                                 |                   |                                             |                                           |                             | <u>M</u> 4          |                     |   |
| Circuit Description<br>DRAX.1.1.1                            |                   | Additional Description                      | 9                                         | 1                           | F                   |                     |   |

### Outages Guide | Jan 2021

### **Linked Outages**

#### Logon as an SO.

The **SO** will log in and open an Outage.

- 1. Click on the **Related** tab.
- 2. Scroll to the Linked Outages section as shown below:

| 쿶 Linked Outages (0) | Link Child Outage | Link Parent Outage |
|----------------------|-------------------|--------------------|
|                      |                   |                    |

- 3. Click on either Link Child Outage or Link Parent Outage.
- 4. The **Search Outages** pop-up opens. At the search screen enter criteria for the Outage you wish to find.
- 5. Click: Search Outages
- 6. Select all outages that apply by **selecting the checkbox** to the left of the Outages listed.

| Out | tages                  |          |   |                |                |              |        |
|-----|------------------------|----------|---|----------------|----------------|--------------|--------|
|     | ick<br>4 records found |          |   |                |                |              |        |
| -   | Outage Nu 🗸            | Status 🚿 | ~ | Outage Typ 🗸   | Circuit Desc ∨ | Additional 🗸 | Change |
| ~   | ON-0000918             | Initial  |   | Planned Outage | BOC.TRAINING   |              | Add    |
|     | ON-0000916             | Initial  |   | Planned Outage | BOC.TRAINING   |              | Add    |
|     | ON-0000919             | Initial  |   | Planned Outage | BOC.TRAINING   |              | Add    |
|     | ON-0000920             | Initial  |   | Planned Outage | BOC.TRAINING   |              | Add    |
|     |                        |          |   |                |                | Link Outages |        |

7. This action will bring you back to the Outage. Open the **Related** tab of the outage and scroll to **Linked Outages.** 

| Outage Number | ∨ Link Type | ✓ Outage Type | <ul> <li>Circuit Description</li> </ul> | $\sim$ |
|---------------|-------------|---------------|-----------------------------------------|--------|
| ON-0000918    | Child       | Planned       | BOC.TRAINING.EX.02.BD                   |        |
|               |             | View All      |                                         |        |

- 8. To unlink an outage, click on the **dropdown arrow** to expand. Then click on **Remove Link** Remove Link button.
- 9. On the **Delete Outage Hierarchy Relationship** pop-up click **Delete** to unlink the outage.

| Delete Outage Hierarchy Relationship                                |
|---------------------------------------------------------------------|
| Are you sure you want to delete this Outage Hierarchy Relationship? |
| Cancel Delete                                                       |

### **ROB/NOB**

ROB (Regional Outage Board) are regional teams where outages at "With SO" status are discussed to ensure they won't impact each other. Regional boards review/approve Outages, or potentially escalate outages requiring assessment by the national team to NOB - National Outage Board. This process isn't part of the overall Outage workflow approval; it is a side process. ROB records are automatically created by the system when an Outage, or Outage Change Request goes to With SO status. To work with ROB/NOB records:

#### Logon as an SO.

- 1. Open an Outage at With SO Status, or submit an Outage to With SO status
- 2. Click the **Related** tab and scroll to **LIFT Details**; the auto-generated ROB record is shown:

| ■ LIFT Details (1) |             |                      |              | New |
|--------------------|-------------|----------------------|--------------|-----|
| LIFT Detail Name   | Record Type | Date Added           | Date Removed |     |
| LIFT-00000030      | ROB         | 2020-12-16 11:29:37Z |              |     |
|                    |             | View All             |              |     |

3. View ROB/NOB records by clicking the ROB/NOB tab at the top of the screen; you may need to click More v to view the tab – the screen opens with a Recently Viewed filter – change this as required by selecting from the list, e.g. Day Ahead, Week Ahead etc.; we will select ROB Medium Term:

|         | ROB / NOB<br>Recently Viewed ▼ Ŧ |
|---------|----------------------------------|
| 0 items | Q                                |
|         | All                              |
|         | NOB - 2 Week Ahead (2W)          |
|         | NOB - 3 Week Ahead (3W)          |
|         | NOB - All                        |
|         | NOB - Day Ahead (DA)             |
|         | NOB - Medium Term (MT)           |
|         | NOB - Week Ahead (WA)            |
|         | NOB - Year Ahead (YA)            |
|         | ROB - 2 Week Ahead (2W)          |
|         | ROB - 3 Week Ahead (3W)          |

4. The ROB list appears of medium-term Outages at With SO Status; the Regional Outage Board members can amend Regional Comments/Assign To/TO Status/User Status/Regional Status for each Outage ROB record by clicking the relevant pencil icon in that field:

| eNAMS              | S PLDs ∨           | Basic Data Outa          | ges Multi-BADRs 🗸            | Re     | ports 🗸 H                              | VSCC   | Tags 🗸          | Late News 🚿 | <ul> <li>Bulk Uploads</li> </ul> | $\sim$ | ROB /    | NOB 🗸     | ·    | More    | •      |     |
|--------------------|--------------------|--------------------------|------------------------------|--------|----------------------------------------|--------|-----------------|-------------|----------------------------------|--------|----------|-----------|------|---------|--------|-----|
|                    |                    | n (MT) 🔻 🖈               | 11.E77 XXIII (11.177)        | ale I  | ////////////////////////////////////// | (7 N   | 9111U//////C-2  | NEV (7711)  | 875,11677-31000C                 | Ne     | w Pr     | intable V | /iew | Ad      | d to N | IOB |
| 2 items • Sorted b | y LIFT Detail Name | Filtered by All rob / no | ob - Status, Record Type, Me | edium  | Term • Updated                         | 8 minu | utes ago        | Q, Search   | this list                        |        | \$       |           | C    | 2       | ¢      | Ŧ   |
| anned Start 🗸      | Planned E 🗸        | ERTS Summary 🗸           | Regional Comments            | $\sim$ | Assign To                              | $\sim$ | TO Status       | ~           | User Status                      | ~      | Regional | Status    | ~ 1  | ROB Ti. | ~      |     |
| 021-01-30          | 2021-01-31         | 4 Minutes (D             | Approved                     |        | Brendan Rice                           |        | All information | received    | Agreed                           | -      | Agreed   | 1         | P    | 17/12.  |        |     |
| 021-03-18          | 2021-03-26         | 4 Minutes (D             |                              |        |                                        |        |                 |             |                                  | _      |          |           | _    | 17/12.  |        | T   |

Use T above to further filter, e.g. Planned North/Planned South.

5. Click save the changes highlighted in yellow above

### Outages Guide | Jan 2021

6. Where a ROB record requires assessment by the national team, e.g. an outage for an overhead line that goes across several regions, it is escalated to the NOB - National Outage Board. To escalate to NOB, **select the ROB record(s)** by ticking the box to the left, then click the button **Add to NOB**:

|       | eNAMS                 | PLDs 🗸          | Basic Data              | Outages            | Multi-BAD  | DRs ∨             | Repor | rts 🗸 HVSCC  | Tags 🗸                     | Late Nev | ws 🗸 🛛 Bulk l   | Jploads            | ✓ ROE    | 3 / NOB 🗸     | More | e 🔻       |  |
|-------|-----------------------|-----------------|-------------------------|--------------------|------------|-------------------|-------|--------------|----------------------------|----------|-----------------|--------------------|----------|---------------|------|-----------|--|
|       | ROB / NOB<br>ROB - Me | edium Te        | rm (MT) 🔻               | *                  |            |                   |       |              |                            | 0.5      | earch this list |                    |          | Printable Vie |      | Add to NC |  |
|       |                       |                 |                         |                    |            |                   |       |              |                            |          |                 |                    |          |               |      |           |  |
| - nem |                       | Det ↑ ∨         | Outage Nu               | ∽ Change           | e Type 🗸 🗸 | Status            | ~ 0   | Outage Des 🗸 | Planned Sta                |          | Planned E V     | ERTS Su            | ummary N |               |      |           |  |
| 1     | – LIFT C              | Det ↑ ∨<br>0000 | Outage Nu<br>ON-0000826 | V Change<br>Planne |            | Status<br>With SO |       | Outage Des 🗸 | Planned Star<br>2021-01-30 | rt ∨     |                 | ERTS Su<br>4 Minut | ummary Y |               | Comm |           |  |

- 7. Click **Save** at the pop up; you will be prompted to go to the duplicate record if a NOB has already been created for this ROB
- Using the filter arrow at the top of the screen, change the view to NOB Medium Term, or select the relevant NOB view to see your record, corresponding to the ROB view you used, and click the LIFT Detail Name to open the NOB record:

| ***         | eNAMS              | PLDs   | $\sim$ | Basic Data  | Outages | Multi-BADRs        | $\sim$ | Reports                   | $\sim$ | HVSCC | Tags | $\sim$ | Late News | $\sim$ | Bulk Uploads | ~          | ROB / NO   | B∨       |
|-------------|--------------------|--------|--------|-------------|---------|--------------------|--------|---------------------------|--------|-------|------|--------|-----------|--------|--------------|------------|------------|----------|
|             | ROB / NOB          | 00047  | i C    | ANNING MILL |         |                    |        |                           |        | 11000 |      |        |           | 1      |              | iCal       | URIC DI R  |          |
| Reco<br>NOE | rd Type<br>3       |        |        |             |         |                    |        |                           |        |       |      |        |           |        |              |            |            |          |
| De          | <u>etails</u> R    | elated |        |             |         |                    |        |                           |        |       |      |        |           | Γ.     | Activity     |            |            |          |
|             | utage<br>N-0000828 |        |        |             |         | Nationa<br>Awaitii |        | <sup>is</sup><br>sessment |        |       |      |        |           |        | Fi           | Iters: All | time • All |          |
|             | DE Assigned        | Sale   |        |             |         | CSG Sta            |        | d                         |        |       |      |        | 1         |        | ✓ Upcoming   | & Overd    |            | esh • Ex |

9. The NOB team would then click the **Related** tab of the NOB record – you can link other NOB records to this record here if required – and click **New** at **NOB Assessment Details**:

| Details <u>Related</u>     |     |
|----------------------------|-----|
| NOB Assessment Details (0) | New |
| Linked NOB Records (0)     | New |

10. Next, specify an Assessment Status:

|     |                                                | New NOB Assessment Detail        |          |
|-----|------------------------------------------------|----------------------------------|----------|
| Inf | formation                                      |                                  |          |
|     | NOB Assessment Detail Name                     | * NOB Record  IIFT-00000047  X   |          |
|     | * Assessment Status<br>Awaiting Assessment     | Assessed By     -None-           |          |
|     | None                                           | End Date                         |          |
|     | V Awaiting Assessment Under Assessment         | we & New Save                    |          |
|     | Agreed Subject to CSG<br>Agreed - Signed it in | To get things moving, add a task | or set u |
| NOB | Rejected                                       | New Value Show up here           |          |
|     | Not Required                                   | New Value show up here           |          |

## Outages Guide | Jan 2021

11. Finally, state who the NOB was **Assessed By**, e.g. DA (Day Ahead), WA (Week Ahead) etc. and click either **Save**, or **Save and New** to repeat the process for a different assessment group; click **Save** and your Assessment is created:

| NOB Assessment        | Details (1) |            |                       | New |
|-----------------------|-------------|------------|-----------------------|-----|
| NOB Assessment Detail | Start Date  | End Date   | Assessment Status     |     |
| NAD-0000007           | 09/01/2021  | 15/01/2021 | Agreed Subject to CSG |     |
|                       |             | View All   |                       |     |

12. Back on the **Details** tab, the **National Status** field will reflect the combination of the NOB Assessment Statuses entered above, as per the table below:

| Details Related                         |   |                                          |   |
|-----------------------------------------|---|------------------------------------------|---|
| Outage<br>ON-0000828                    |   | National Status<br>Agreed Subject to CSG |   |
| POE Assigned           Akhil SO OP Sale | 1 | CSG Status<br>With CSG                   | 1 |

| If                                                                          | National Status is    |
|-----------------------------------------------------------------------------|-----------------------|
| NOB Assessment Statuses are ALL Not Required                                | Not Required          |
| NOB Assessment Statuses are ALL Agreed - Signed it in                       | Agreed - Signed it in |
| NOB Assessment Statuses are ALL Agreed - Signed it in/Agreed Subject to CSG | Agreed Subject to CSG |
| ANY NOB Assessment Statuses are Rejected                                    | Rejected              |
| ANY NOB Assessment Statuses are Under Assessment                            | Under Assessment      |
| Any other combination of NOB Assessment Statuses                            | Awaiting Assessment   |

13. Once the National Status is agreed, edit the CSG Status field above then click Save:

|   | National Status                    |                                                                                                    |  |  |  |
|---|------------------------------------|----------------------------------------------------------------------------------------------------|--|--|--|
|   | Agreed Subject to CSG              |                                                                                                    |  |  |  |
|   | This field is calculated upon save |                                                                                                    |  |  |  |
|   | CSG Status                         |                                                                                                    |  |  |  |
| × | With CSG                           | ▼                                                                                                    |  |  |  |
|   | None                               |                                                                                                    |  |  |  |
|   |                                    |                                                                                                    |  |  |  |
|   | Not Required                       |                                                                                                    |  |  |  |
|   | ✓ With CSG                         |                                                                                                    |  |  |  |
|   |                                    |                                                                                                    |  |  |  |
|   | Agreed                             |                                                                                                    |  |  |  |
|   | Rejected                           |                                                                                                    |  |  |  |
|   |                                    |                                                                                                    |  |  |  |
|   | ×                                  | Agreed Subject to CSG<br>This field is calculated upon save<br>CSG Status<br>With CSG<br>None<br>Not Required<br>V With CSG<br>Agreed |  |  |  |

#### 14. The National and CSG Statuses of the NOB records are also shown on the relevant filter list:

|                        | edium Term (            | MT) 🔻           | *              |                    |                 |              |           |        |               | N                         | lew   | Printable Vie | w      | Add to N | NOB        |
|------------------------|-------------------------|-----------------|----------------|--------------------|-----------------|--------------|-----------|--------|---------------|---------------------------|-------|---------------|--------|----------|------------|
| 2 items • Sorted by Ll | (FT Detail Name • Filte | ered by All rot | o / nob - Reco | rd Type, Medium Te | rm, Is Active • | Updated 2 mi | nutes ago | Q. Sea | rch this list |                           |       | \$ - Ⅲ -      | C      | / 0      | ; <b>T</b> |
| LIFT Detail 🕇 🗸        | Outage 🗸                | Cha 🗸           | Status 🗸       | Outage D 🗸         | Plan 🗸          | Plan 🗸       | ERTS S 🗸  | s ∨    | To As 🗸       | POE 🗸                     | Natio | onal Status   | $\sim$ | CSG Sta  | atus       |
| LIFT-00000043          | ON-0000826              | Plan            | With           | Planned            | 2021            | 202          | 4 Min     |        | WA            | Akhil Awaiting Assessment |       | Not Rec       | quired |          |            |
| LIFT-00000047          | ON-000828               | Plan            | With           | Planned            | 2021            | 202          | 4 Min     |        | DA            | Akhil                     | Await | ing Assessmer | nt     | Agreed   |            |

### **Bulk Approve/Reject**

#### Logon as an SO.

As an SO, you can bulk approve/reject several outages at once to save time.

1. Click the Outages tab, then search for the relevant Outages you wish to bulk approve/reject as shown above

Bulk Approve/Reject

- 2. At the bottom of the Outage Search page click:
- 3. Select the relevant Outage check boxes, then populate the relevant fields as applicable: **SO Comments** or **SO Rejection Comments**
- 4. Click Apply to Selected below the relevant comments to apply them to the selected Outages:

| SO Comments       |  |
|-------------------|--|
| Approved          |  |
| Apply to Selected |  |

5. Select the relevant outages again and click **Approve/Reject Selected** as appropriate:

|   | Approve Selected Reject Selected |                 |                 |                |                |                    |               |        |                          |              |        |
|---|----------------------------------|-----------------|-----------------|----------------|----------------|--------------------|---------------|--------|--------------------------|--------------|--------|
| - | Outage Num 🗸                     | Circuit Descr 🗸 | Change Type 🛛 🗸 | Outage Type 🗸  | Planned Star 🗸 | Planned End 🗸      | Status        | $\sim$ | SO Comments $\checkmark$ | SO Rejection | $\sim$ |
|   | ON-0000701                       | TOTTENHAM 400   | Add             | Planned Outage | 02/11/2020 12: | 07/11/2020 Planned | End Date/Time |        | Approved                 |              |        |
|   | ON-0000730                       | TEST-101        | Update          | Unplanned Outa | 02/11/2020 12: | 06/11/2020 12:     | With SO       |        |                          |              |        |
|   | ON-0000644                       | DRAX4.SGT.SGT1  | Update          | Fault Outage   | 20/08/2020 08: | 25/08/2020 16:     | With SO       |        | Approved                 |              |        |

The selected outages are approved, as indicated by the green pop up message at the top of the screen.

# Outages Guide | Jan 2021

### **Change Requests**

A change request is required if you wish to make changes to an outage; this can occur:

- when an Outage has already been submitted for approval
- when an Outage has already been approved
- when the Basic Group of an Outage needs to be updated

Steps to create a change request:

#### Logon as TOOP.

1. Click the Outages tab and apply criteria to find Outages in Planned, Unplanned or Fault Status

2. Click Search Outages

3. Scroll down to Outage Change Requests - you can also see any previous changes:

| Outage Cha  | inge Requests                | (2)        | Convert to Unplan                                 | Convert to Fault | Update Cancel   | TBA    |
|-------------|------------------------------|------------|---------------------------------------------------|------------------|-----------------|--------|
| Outage Name | <ul> <li>✓ Status</li> </ul> | ✓ Change 1 | Type 🗸 Change Reason                              | ✓ CreatedDate ↓  | ✓ Created By    | $\sim$ |
| ON-0000756  | Initial                      | Update     | changing from pla<br>unplanned due to<br>reasons. |                  | Brendan Rice NG | et op  |
| ON-0000756  | Approve                      | Add        | Initial creation                                  | 09/11/2020       | Brendan Rice    |        |
|             |                              |            |                                                   |                  |                 | View / |

- 4. Change the outage by clicking the relevant button:
  - a. Convert to Unplanned (change type of outage to Unplanned)
  - b. Convert to Fault (change type of outage to Fault)
  - c. Update (make changes to the outage details)
  - d. Cancel (move outage to Cancelled Status)
  - e. TBA (move outage to TBA Status)
- 5. Select Update, as the other options only change the type or status of the outage, covered below
- 6. Select an Outage Change Code, enter a Change Description and an Outage Change Reason in the field:

| New Outage:                            | : Outage Change Request              |
|----------------------------------------|--------------------------------------|
| Outage Change Details                  |                                      |
| Outage Change Details  * Change Code   | * Change Description                 |
| 35 - Knock on from TO initiated change | Change start and end dates of outage |
| Ownership Detail                       |                                      |
| Transmission Owner                     | Outage Change Reason 0               |
|                                        | Outage moved out due to clash        |

### Outages Guide | Jan 2021

7. Make any other changes to the Outage in the form, e.g. update Planned Start/End Date/Time

| ( | Outage Dates              |         |       |   |                           |   |       | <b>^</b> |
|---|---------------------------|---------|-------|---|---------------------------|---|-------|----------|
|   | * Planned Start Date/Time |         |       |   | * Planned End Date/Time 🚯 |   |       |          |
|   | Date                      |         | Time  |   | Date                      |   | Time  | _        |
|   | 18/01/2021                | <b></b> | 09:00 | Q | 01/02/2021                | 苗 | 17:00 | 0        |

8. Click Save:

| C                                               |                          | Outage: Outage Chan  |                               |      |  |
|-------------------------------------------------|--------------------------|----------------------|-------------------------------|------|--|
| Existing Outage                                 |                          | Change Type          | eO                            |      |  |
| ON-0000830                                      |                          | Update               |                               |      |  |
| Outage Dates                                    |                          |                      |                               |      |  |
| * Planned Start Date/Tin                        | ne 🚯                     | * Planned El         | nd Date/Time 🕕                |      |  |
| Date                                            | Time                     | Date                 | Time                          |      |  |
| 18/01/2021                                      | 09:00                    | <b>()</b> 01/02/20   | 021 📅 17:00                   | ) () |  |
|                                                 |                          |                      |                               |      |  |
| Actual Start Date/Time                          |                          | Actual End D         | Date/Time                     |      |  |
| Actual Start Date/Time<br>Planned Equipment Rel | ease Date/Time           |                      | Date/Time<br>Work Date/Time 1 |      |  |
|                                                 | ease Date/Time ①<br>Time |                      |                               |      |  |
| Planned Equipment Rel                           |                          | Permit For V         | Work Date/Time 🕕              | 0    |  |
| Planned Equipment Rel                           | Time                     | Permit For V<br>Date | Work Date/Time                | 0    |  |
| Planned Equipment Rel                           | Time                     | Permit For V<br>Date | Work Date/Time                | 0    |  |

9. Click Submit Outage Change Request to submit to the SO for approval:

| A   | PLD        | BASIC DATA                | OUTAGE | PLD OUTAGE | GANTT  | HVSCC        | BULK L | JPLOAD | BULK UPLOAD CSV       | OCLR    | REPORT       | MULTI-BADR          | TAGS |
|-----|------------|---------------------------|--------|------------|--------|--------------|--------|--------|-----------------------|---------|--------------|---------------------|------|
|     |            |                           |        |            |        |              |        |        |                       |         |              |                     |      |
|     | Outa<br>ON | <sub>ge</sub><br>-0000830 |        |            |        | +            | Follow | Edit   | Submit Outage Change  | Request | Difference \ | With Original Outag | •    |
| Out | age Type   | Description               |        | Status     | Planne | d Start Date | e/Time | F      | Planned End Date/Time |         |              |                     |      |
| Pla | nned Ou    | itage (Change Red         | quest) | Initial    | 18/01/ | 2021 09:00   | )      | (      | 01/02/2021 17:00      |         |              |                     |      |

#### Logon as SO.

10. The SO goes to the Outages tab and searches for Outages that are at Status: With SO

### Outages Guide | Jan 2021

11. Change requests are shown in the **Outage Type Description** column; select the relevant one:

|                                          |                    |            | All 🔻 🔍 Search                                             |        |                         |                |               |            |      | * -           | 8            | ? 4     | 6          |
|------------------------------------------|--------------------|------------|------------------------------------------------------------|--------|-------------------------|----------------|---------------|------------|------|---------------|--------------|---------|------------|
| eNAMS                                    | PLDs 🗸             | Basic Data | a Outages Multi-BADRs 🗸                                    | Repo   | orts 🗸 HVSCC            | Tags ∨ Late Ne | ews 🗸         | Bulk Uploa | ds 🗸 | Bulk Upload C | CSV          | More    |            |
|                                          |                    |            |                                                            |        |                         |                |               |            |      |               |              |         |            |
| Outages                                  |                    |            |                                                            |        |                         |                |               |            |      |               |              |         |            |
| Back                                     |                    |            |                                                            |        |                         |                |               |            |      |               |              |         |            |
| lotal 94 records foun                    | d                  |            |                                                            |        |                         |                |               |            |      |               |              |         |            |
| iotal 24 records roun                    |                    |            |                                                            |        |                         |                |               |            |      |               |              |         |            |
| Outage Num V                             | Status             | $\sim$     | Outage Type Description                                    | $\sim$ | Circuit Descr 🗸         | Additional D 🗸 | Chang         | e Type 🗸 🗸 | Plar | nned Star 🗸   | Plan         | ned End | ~          |
|                                          | Status<br>With SO  |            | Outage Type Description<br>Unplanned Outage (Change Reques |        | Circuit Descr ∨<br>test | Additional D 🗸 | Change        |            | Plar | nned Star 🗸   | Plan         | ned End | ~          |
| Outage Num 🗸                             |                    |            | 0 11                                                       |        |                         | Additional D 🗸 | 0             |            |      | nned Star ∨   |              | ned End |            |
| Outage Num… ∨<br>ON-0000049              | With SO            |            | Unplanned Outage (Change Reques                            |        | test                    | Additional D 🗸 | Update        |            | 11/  |               | 16/0         |         | 11:        |
| Outage Num ><br>ON-0000049<br>ON-0000827 | With SO<br>With SO |            | Unplanned Outage (Change Reques                            |        | test<br>Sprint26ak      | Additional D 🗸 | Update<br>Add |            | 11/  | 04/2021 11:   | 16/0<br>26/0 | 4/2021  | 11:<br>12: |

- 12. Click the button **Difference With Original Outage** below to see the changes made; when you are finished, click **Cancel**
- 13. The SO will then Approve the change by changing the **Status** to **Approved**; and clicking **Save**; change notifications will be sent in the background by notification, email, and in reports:

| eNAMS Outages Late News 🗸                                 | Fall to Flys → HVSCC OCLRs                              | ✓ Reports ✓ PLDs ✓ I                              | Basic Data Multi-BADRs ∨ PLD (               | Outage Gantt 🛛 Bulk Uploads 🥆 🛛 Bulk        | : Upload CSV ROB / NOB 🗸 More 🔻                   |
|-----------------------------------------------------------|---------------------------------------------------------|---------------------------------------------------|----------------------------------------------|---------------------------------------------|---------------------------------------------------|
| ON-0000925                                                |                                                         |                                                   |                                              | + Follow Difference With Origi              | inal Outage Printable View Submit for Approval    |
|                                                           | atus Planned Start Date/Tin<br>pproved 01/03/2021 12:00 | Planned End Date/Time<br>31/05/2021 12:00         | Basic Outage Code<br>TOT4MC4 - TOTTENHAM COR | INER 4 MESH CORNER TRAINING                 |                                                   |
| · ·                                                       | >                                                       | >                                                 | Approved                                     | Rejected                                    | Cancelled                                         |
| Details Related                                           |                                                         |                                                   |                                              | Chatter Activ                               | vity                                              |
| ✓ Outage Change Details                                   |                                                         |                                                   |                                              | Ť4 ×                                        | Q. Search this feed                               |
| Change Code<br>1 - New work identified in current year    |                                                         | Change Description 🕕 test                         |                                              | Jon Reeve upda<br>15 February 202           | ated this record.                                 |
| ✓ Ownership Detail                                        |                                                         |                                                   |                                              |                                             |                                                   |
| Owner<br>NGET                                             |                                                         | Other Asset Owner                                 |                                              | Status<br>With SO to Approve<br>Record Type | d                                                 |
| ✓ Outage Request Description                              |                                                         |                                                   |                                              |                                             | uest - With ESO to Outage Change Request - Locked |
| Circuit Description 0<br>TOTTENHAM 400 kV SHUNT REACTOR 4 |                                                         | Additional Description 0<br>TRAINING EXAMPLE DATA |                                              |                                             |                                                   |
| Status O<br>Approved                                      |                                                         | Basic Outage<br>ON-0000700                        |                                              | in Like                                     | Comment                                           |

NOTE: There is also a **Cancelled** status above; this can only be selected by the TO when the Outage Change Request is at the **Initial** stage of workflow if the change is no longer required.

### Outages Guide | Jan 2021

### **Convert an Outage**

See Outage Change Request above, you can also convert outages between Planned, Unplanned and Fault.

#### Logon as TOOP.

- 1. Complete steps 1 to 3 at Outage Change Request above
- 2. Click on the relevant convert button these will vary based on the outage type selected, e.g. **Convert** to **Unplanned**:

| ╤ Outage Change Requests (2) | Convert to Unplanned | Convert to Fault | Update | Cancel | TBA |
|------------------------------|----------------------|------------------|--------|--------|-----|
|                              |                      |                  |        |        |     |

- 3. Populate the mandatory fields: Change Code, Change Description
- 4. Click **Save** the outage type is changed, in this case to **Unplanned**:

| <b>↑</b> | PLD        | BASIC DATA                 | OUTAGE   | PLD OUTAGE GANTT | HVSCC         | BULK L    | JPLOAD | BULK UPLOAD CSV        | OCLR    | REPORT          | MULTI-BADR           | TAGS |
|----------|------------|----------------------------|----------|------------------|---------------|-----------|--------|------------------------|---------|-----------------|----------------------|------|
|          |            |                            |          |                  |               |           |        |                        |         |                 |                      |      |
| Ę        | Outa<br>ON | <sup>ige</sup><br>-0000794 |          |                  | H             | - Follow  | Edit   | Submit Outage Change F | Request | Difference      | With Original Outage | •    |
| Ou       | tage Type  | Description                |          | Status           | Planned Start | Date/Time |        | Planned End Date/Time  |         | Basic Outage Co | ode                  |      |
| Un       | planned    | Outage (Change F           | Request) | Initial          | 16/12/2020 1  | 2:00      |        | 19/12/2020 12:00       |         | Test-123        |                      |      |

- 5. Click Submit Outage Change Request to send the change to the SO
- The SO will approve this by changing the Status of the now unplanned Outage from Planned to Unplanned; and clicking Save:

|                                                    | All 🔻 🔍 ON-000079                                                                                                    | * 🖬 ? 🖡 👼                                    |
|----------------------------------------------------|----------------------------------------------------------------------------------------------------|----------------------------------------------|
| ●●●●●●●●●●●●●●●●●●●●●●●●●●●●●●●●●●●●●              | es Multi-BADRs 🗸 Reports 🗸 HVSCC Tags 🗸 Late New                                                                                       | ws 🗸 Bulk Uploads 🗸 Bulk Upload CSV More 🔻 🖋 |
|                                                    |                                                                                                    |                                              |
| Outage<br>ON-0000794                               | + Foll                                                                                                    | ow Edit Submit Outage Change Basic Outage 🔻  |
|                                                    | Planned Start Date/Time         Planned End Date/Time         Duration (           16/12/2020 12:00         19/12/2020 12:00         3 | (Days) Basic Outage Code<br>Test-123         |
| $\bigcirc \checkmark \land \land \land \checkmark$ | Complet                                                                                                    | e Not Taken Cancelled Archived               |
| Details Related                                    |                                                                                                    | Chatter Activity                             |
| ✓ Ownership Detail                                 |                                                                                                    | Post                                         |
| Transmission Owner<br>NGET                         | Other Asset Owner                                                                                                    | Share an update Share                        |
| ✓ Outage Request Description                       |                                                                                                    |                                              |
| Circuit Description 0<br>test-123-321              | Additional Description                                                                                                    | t↓ ▼ Q. Search this feed C <sup>4</sup>      |
| Status 🕚<br>Unplanned                              | Basic Outage ON-0000789                                                                                                    | Jon Reeve updated this record.               |
| Company Code 0<br>SO                               | Basic Outage Code<br>Test-123                                                                                                    | Status<br>Planned to Linnlanned              |

### Change Association of Basic Group of an Outage

Rather than cancel an Outage you can just change the Basic Outage association if you just need to update the impacted substation/assets. For example, if you have 4 assets at a substation and your Outage will impact asset A and C but not B and D, as long as you have more than one Basic Outage with the same **Basic Group**, you can associate your Outage to another Basic Outage in that same Basic Group.

#### Logon as an SO.

1. Search or Create a Basic Outage; ensure the **Basic Group** field is populated, see below, **that there is at least one other Basic Outage with that same Basic Group**, and the Outage is in **Approved** status:

| ♠ PLD BASIC DATA           | OUTAGE  | PLD OUTAGE GANTT | HVSCC | BULK UPLOAD          | BULK UPLOAD               | CSV OCLR | REPORT         | MULTI-BADR      | TAGS |
|----------------------------|---------|------------------|-------|----------------------|---------------------------|----------|----------------|-----------------|------|
|                            |         |                  |       |                      |                           |          |                |                 |      |
| Outage<br>ON-0000737       |         |                  |       |                      |                           | + Follow | Clone Basic Ou | utage Printable | View |
| Outage Type Description    | Status  | Basic Outage     | Code  |                      |                           |          |                |                 |      |
| Basic Outage               | Approve | -                | 0000  |                      |                           |          |                |                 |      |
|                            |         |                  |       |                      |                           |          |                |                 |      |
|                            |         | <b>~</b>         |       | Approved             | Wi                        | ithdrawn |                | Archived        |      |
| DETAILS CHATTER A          | CTIVITY |                  |       |                      |                           |          |                |                 |      |
| ✓ Ownership Detail         | GTIVIT  |                  |       |                      |                           |          |                |                 |      |
| Transmission Owner<br>NGET |         |                  |       |                      |                           |          |                |                 |      |
| ✓ Basic Outage Descript    | ion     |                  |       |                      |                           |          |                |                 |      |
| Basic Outage Code          |         |                  |       | Circuit D<br>test111 | escription(1)<br>pld test |          |                |                 |      |
| Outage Type                |         |                  |       | Status               | )                         |          |                |                 |      |
| Basic Group                |         |                  |       | Approve              | -u                        |          |                |                 |      |

- 2. Click on the **Related** tab
- 3. Scroll down to Outages and click Propose New Planned Outage
- 4. Populate Work involved, Planned Start Date/Time, Working Time, select OnCom if appropriate, click Save
- 5. Click Change Basic Outage and select the appropriate Basic Outage from the drop down
- 6. Note the Basic Outage reference has been updated.

#### Logon as a TOOP.

- Search or Create an Outage ensure that the Basic Group is populated & outage is in Planned/Unplanned/Fault status NOTE: as a TO, you can Change Basic Outage yourself if required, at Initial stage of workflow only.
- 2. Scroll down to **Outage Change Requests** and click **Update**:

|             |        | _        |        |             |        |                  |                 |        |              |        |
|-------------|--------|----------|--------|-------------|--------|------------------|-----------------|--------|--------------|--------|
| Outage Name | $\sim$ | Status   | $\sim$ | Change Type | $\sim$ | Change Reason    | ✓ CreatedDate ↓ | $\sim$ | Created By   | $\sim$ |
| ON-0000738  |        | Approved |        | Add         |        | Initial creation | 30/10/2020      |        | Brendan Rice |        |

### Outages Guide | Jan 2021

3. Populate the mandatory fields to complete the Change Request; once the CR is opened, select the **Change Basic Outage** button under the arrow:

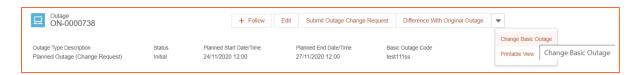

4. The list below shows any other Basic Outages in the same Basic Group. Select the new **Basic Outage** from the drop down and click **Save**:

| Change Basic Outage |      |
|---------------------|------|
| Basic Outage        |      |
| Please select       |      |
| Please select       |      |
| test111ss2          |      |
|                     |      |
|                     |      |
|                     |      |
|                     | Save |

 Note that the Basic Outage Reference shown in the first image below was ON-0000737; on pressing F5 to refresh the screen, it has been changed to the reference of the Basic Outage selected above, ON-0000843:

| ✓ Outage Request Description |   |                            |  |
|------------------------------|---|----------------------------|--|
| Circuit Description          |   | Additional Description     |  |
| Status 🔮<br>Initial          | 1 | Basic Outage ON-0000737    |  |
| ✓ Outage Request Description |   |                            |  |
| Circuit Description          |   | Additional Description     |  |
| Status 🕽<br>Initial          |   | Basic Outage<br>ON-0000843 |  |

### **Clone a Basic Outage**

You can clone a Basic Outage at any stage. However, it is preferable to **Clone** the most complete item to mitigate against rework/elapsed time in completing this activity. Cloning enables you to duplicate a Basic Outage and then update details to reduce the manual effort required to populate a new Basic Outage.

#### Logon as TOOP.

- 1. Search or Create a Basic Outage ensure that the **Basic Group** is populated & outage is in **Approved** status
- 2. Click the button Clone Basic Outage at the top right
- 3. Update Basic Outage Code with a new identifier:

| Ownership Detail             |        |                            |       |  |
|------------------------------|--------|----------------------------|-------|--|
| Transmission Owner           |        |                            |       |  |
| NGET                         | ÷      |                            |       |  |
| Basic Outage Description     |        |                            |       |  |
| Basic Outage Code            |        | Circuit Description        |       |  |
| DRAX12                       |        | DRAX.1.1.1                 |       |  |
| Outage Type                  |        | Status                     |       |  |
| Basic                        | *<br>* | Proposed                   | <br>▼ |  |
| Basic Outage Valid From Date |        | Basic Outage Valid To Date |       |  |
| 01-Sep-2020                  | i      |                            | 苗     |  |
| Basic Group                  |        |                            |       |  |
| code123                      |        |                            |       |  |

4. Click Clone – you are taken to your new Outage at Proposed Status:

| A | PLD                    | BASIC DATA                 | OUTAGE            | PLD OUTAGE GANTT         | HVSCC | BULK UPLOAD | BULK UPLO | AD CSV    | OCLR | REPORT        | MULTI-BAD  | R TAGS     |
|---|------------------------|----------------------------|-------------------|--------------------------|-------|-------------|-----------|-----------|------|---------------|------------|------------|
|   |                        |                            |                   |                          |       |             |           |           |      |               |            |            |
| Ę | Outa<br>ON             | <sup>age</sup><br>-0000836 |                   |                          |       |             |           | + Foll    | low  | Clone Basic O | utage Prir | table View |
|   | tage Type<br>sic Outag | e Description<br>ge        | Status<br>Propose | Basic Outage<br>d DRAX12 | Code  |             |           |           |      |               |            |            |
|   |                        | Proposed                   |                   | With SO                  |       | Approved    | $\rangle$ | Withdrawn |      | $\rangle$     | Archived   |            |

### Outages Guide | Jan 2021

### **Non-NGESO Outage**

A non-NGESO outage is can be used by TOs to manage their lower down network. It can be used to share the impact with the SO and use the Gantt chart facility to make their own plans.

Note that when searching for a **Non-NGESO outage** in the **Outage Type** area you need to include Non-NGESO **Outage Type** before clicking **Search Outages**.

#### Logon as TOOP:

- 1. Click Basic Data and BASIC OUTAGES
- 2. Click Create New Non-NGESO Basic Outage; a pop-up appears; Ownership Detail is pre-populated
- 3. Populate the Basic Outage Description
- 4. Note Status will remain in Non-NGESO as there is no status workflow
- 5. Populate Basic Outage Code e.g. DRAX5
- 6. Populate Circuit Description e.g.: DRAX.MMB.MB1
- 7. Populate Basic Group if required
- 8. Select **SO Interest** (can be changed by the TO and SO) options: **Of Interest to the SO**, **Not of Interest to the SO**:

| N                         | ew Outage: Non-NGESO  |             |
|---------------------------|-----------------------|-------------|
|                           |                       |             |
| Ownership Detail          |                       |             |
| Transmission Owner        |                       |             |
|                           |                       |             |
| Regia Outerra Description |                       |             |
| Basic Outage Description  |                       |             |
| *Basic Outage Code 🚯      | * Circuit Description |             |
| DRAX5                     | DRAX.MMB.MB1          |             |
|                           |                       |             |
| Basic Group 🚯             | *Status               |             |
|                           | Non-NGESO             | •           |
| SO Interest               |                       |             |
| Not of Interest to the SO | •                     |             |
|                           |                       |             |
|                           |                       | Cancel Save |
|                           |                       |             |

- 9. At the Comments field capture information as required for the outage
- 10. Select Basic Outage Valid From Date and leave "To Date" blank for now

#### 11. Click Save

| Comments                       |   |                            |         |
|--------------------------------|---|----------------------------|---------|
| Operational Remarks / Comments |   |                            |         |
| Outage not affected the ESO    |   |                            |         |
|                                |   |                            | 1       |
| Other                          |   |                            |         |
| *Basic Outage Valid From Date  |   | Basic Outage Valid To Date |         |
| 11/01/2021                     | 苗 |                            | <b></b> |
| Demand At Risk (1)             |   | Demand At Risk Details (1) |         |
|                                |   |                            |         |
| RDF-ID                         |   | Tower References (1)       |         |
|                                |   |                            |         |
|                                |   |                            |         |

- 12. The Non-NGESO Outage is displayed note that there is no workflow approval for this outage type; scroll down to see the Substations, Assets etc. sections
- NOTE: The process below is valid if you are recording your Non-NGESO Outage in eNAMS (this would be necessary if the Basic Outage above was flagged as "**Of Interest to the SO**").
  - 13. At the Outages section, click the Create Non-NGESO Outage button
  - 14. Outage Type is fixed as Non-NGESO; scroll down and select Planned Start/End Date/Time:

|                          | New O | utage: No | n-NGESO Ou         | itage       |   |
|--------------------------|-------|-----------|--------------------|-------------|---|
| Outage Dates             |       |           |                    |             | * |
| * Planned Start Date/Tin | ne 🕕  |           | * Planned End Date | /Time 🕕     |   |
| Date                     | Time  |           | Date               | Time        |   |
| 04/01/2021               | 69:00 | 0         | 11/01/2021         | itica 17:00 | O |

15. Populate the Work Involved, TO Impact, ERTS and Working Time fields:

| *Work Involved 1                     |                                 |             |
|--------------------------------------|---------------------------------|-------------|
| Replace cooling fan                  |                                 |             |
|                                      |                                 |             |
| Outage Characteristics               |                                 |             |
| Emergency Return To Service: Day (1) | Emergency Return To Service: Da | ay Units 🚯  |
| 2                                    | Hours                           | •           |
| Emergency Return To Service: Night   | Emergency Return To Service: Ni | ght Units 🕚 |
| 3                                    | Hours                           | •           |
| *Working Time                        | OnCom                           |             |
| Continuous                           | ▼                               |             |
| *TO Impact 1                         | In Service (1)                  |             |
| P3                                   |                                 |             |
|                                      | Commissioning/Decommissioning   | · Outered   |

### Outages Guide | Jan 2021

16. Select the appropriate Work Type Short Description:

|                                                                                                    | New Outage: Non-NGESO Outage |
|----------------------------------------------------------------------------------------------------|------------------------------|
| Work Type Description                                                                                 | Chosen                       |
| CBG - Circuit Breaker Gas top<br>CLR - CLEARANCE OUTAGE<br>CON - CONSTRUCTION OUT<br>DAR - DAR OUTAGE | COM - COMMISSIONING          |

17. Click Save; scroll down and Add Existing Substations if required:

|   | Add Existing Substations |
|---|--------------------------|
| - |                          |

18. The TO can now move the Outage through Workflow as required by editing the Status field:

| 🔒 PL                   | D BASIC DATA                 | OUTAGE            | PLD OUTAGE GANTT                   | HVSCC   | BULK UPLOAD                   | BULK UPLOAD CSV | OCLR         | REPORT    | MULTI               | BADR    | TAGS   |
|------------------------|------------------------------|-------------------|------------------------------------|---------|-------------------------------|-----------------|--------------|-----------|---------------------|---------|--------|
|                        | Dutage<br>DN-0000838         |                   |                                    |         |                               |                 |              | + Follow  | Edit                | Clone C | Dutage |
| -                      | ye Description<br>ESO Outage | Status<br>Initial | Planned Start Da<br>04/01/2021 09: |         | Planned End I<br>11/01/2021 1 |                 | ation (Days) |           | Basic Outa<br>DRAX5 | ge Code |        |
|                        | Initial                      | TBA               | Planned                            | Started | Complet                       | e Not Taken     |              | Cancelled | A                   | rchived |        |
| DETAILS                | CHATTER /                    | ACTIVITY          |                                    |         |                               |                 |              |           |                     |         |        |
| ✓ Own                  | ership Detail                |                   |                                    |         |                               |                 |              |           |                     |         |        |
| Transmiss<br>NGET      | ion Owner                    |                   |                                    |         |                               |                 |              |           |                     |         |        |
| ∽ Outa                 | ge Request Desc              | ription           |                                    |         |                               |                 |              |           |                     |         |        |
| Circuit Des<br>DRAX.MI | -                            |                   |                                    |         | Additiona                     | al Description  |              |           |                     |         |        |
| Status 🕄<br>Initial    |                              |                   |                                    |         | Basic Ou<br>ON-000            | •               |              |           |                     |         |        |

### Outages Guide | Jan 2021

### **Cross Boundary Outages**

A Cross-Boundary Outage can be used by TOs to create an Outage that affects more than one transmission owner, e.g. SHETL and SPT or NGET and SPT. It can be used to share the impact with the SO and use the Gantt chart facility to make their own plans.

Note that when searching for a **Non-NGESO outage** in the **Outage Type** area you need to include Non-NGESO **Outage Type** before clicking **Search Outages**.

#### Logon as TOOP:

1. Click Basic Data and BASIC OUTAGES:

| 🔶 PLD       | BASIC DATA | OUTAGE   | PLD OUTAGE GANTT | HVSCC        | BULK UPLOAD          | BULK UPLOAD CSV    | OCLR     | REPORT       | MULTI-BADR   | TAGS        |
|-------------|------------|----------|------------------|--------------|----------------------|--------------------|----------|--------------|--------------|-------------|
| SUBSTATIONS | BASIC OUTA | GES ASSE | ETS              |              |                      |                    |          |              |              |             |
|             |            |          |                  | Create Cross | s-Boundary Basic Out | age Create New Non | -NGESO E | 3asic Outage | Create New E | asic Outage |

- 2. Click Create Cross-Boundary Basic Outage; a pop-up appears; Ownership Detail is pre-populated
- 3. Select the **Boundary Transmission Owner** this is the second party affected by the cross-boundary outage your Transmission Owner area is automatically the first party affected.
- 4. Enter a **Basic Outage Code** and a **Circuit Description**: circuit affected by the outage:

| New Outage: Cross-boundary Basic Outage |   |                                             |  |  |  |  |  |
|-----------------------------------------|---|---------------------------------------------|--|--|--|--|--|
|                                         |   |                                             |  |  |  |  |  |
| Ownership Detail                        |   |                                             |  |  |  |  |  |
| Transmission Owner                      |   |                                             |  |  |  |  |  |
|                                         |   |                                             |  |  |  |  |  |
| Basic Outage Description                |   |                                             |  |  |  |  |  |
| *Boundary Transmission Owner 🚯          |   | Reviewed by Boundary Party                  |  |  |  |  |  |
| SPT                                     | • |                                             |  |  |  |  |  |
| *Basic Outage Code (1)                  |   | * Circuit Description 1                     |  |  |  |  |  |
| 23452                                   |   | Harker to Moffat 400kV Transmission Circuit |  |  |  |  |  |
|                                         |   |                                             |  |  |  |  |  |
| *Outage Type 🚯                          |   | *Status 🚯                                   |  |  |  |  |  |
| Basic                                   | • | Proposed by Requestor                       |  |  |  |  |  |
|                                         |   |                                             |  |  |  |  |  |
|                                         |   | Cancel Sa                                   |  |  |  |  |  |

5. Complete Basic Outage Valid From Date and click Save:

| New Outa                      | ige: Cross | -boundary Basic Outage                                                                                                    |  |
|-------------------------------|------------|----------------------------------------------------------------------------------------------------|--|
| *Basic Outage Valid From Date |            | Basic Outage Valid To Date                                                                                                    |  |
| 11/01/2021                    | ä          | ti di seconda di seconda di secon |  |

### Outages Guide | Jan 2021

6. The Cross-boundary Basic Outage is created; scroll down the screen to Substations:

| ĥ     | PLD          | BASIC DATA                        | OUTAGE  | PLD OUTAGE GANTT                | HVSCC       | BULK UPLOA           | D BUI  | LK UPLOAD CSV               | OCLR    | REPORT       | MULTI-BADR        | TAGS   |
|-------|--------------|-----------------------------------|---------|---------------------------------|-------------|----------------------|--------|-----------------------------|---------|--------------|-------------------|--------|
|       | Outa<br>ON   | <sup>age</sup><br>I-0000839       |         |                                 |             | +                    | Follow | Printable View              | Clone   | Basic Outage | Submit Basic      | Outage |
|       |              | e Description<br>ge (Cross-Bounda | ry)     | Status<br>Proposed by Requestor | Basi<br>234 | ic Outage Code<br>52 |        | Boundary Transmissio<br>SPT | n Owner | Rev          | iewed by Boundary | Party  |
|       | Prop         | osed by Requesto                  | r       | With SO                         | Wit         | h Boundary Party     |        | Approved                    |         |              | Archived          |        |
| ETA   | ILS          | CHATTER A                         | CTIVITY |                                 |             |                      |        |                             |         |              |                   |        |
| ~ 0   | wners        | hip Detail                        |         |                                 |             |                      |        |                             |         |              |                   |        |
| Trans | mission<br>T | Owner                             |         |                                 |             |                      |        |                             |         |              |                   |        |

7. Click the button Add Existing Substations to specify substations affected by the Outage:

| Ŧ | Substations (0) | Add Existing Substations |  |
|---|-----------------|--------------------------|--|
|   |                 |                          |  |

8. Enter substation search criteria and click Search Substations:

| Search Substations |                 |           |                           |                                         |  |  |  |  |  |
|--------------------|-----------------|-----------|---------------------------|-----------------------------------------|--|--|--|--|--|
|                    |                 | Search Su | bstations                 |                                         |  |  |  |  |  |
|                    | Substation Code |           | Stat                      | us                                      |  |  |  |  |  |
|                    | HARK            |           | Approved                  | \$                                      |  |  |  |  |  |
|                    | Data Range From |           | Data Ra                   | nge To                                  |  |  |  |  |  |
|                    |                 | 苗         |                           | iii                                     |  |  |  |  |  |
|                    | Tags            |           |                           |                                         |  |  |  |  |  |
|                    | Search Tags     | Q         | Only show Substations sta | arting and ending within the date range |  |  |  |  |  |
|                    |                 | Search Su | ibstations                |                                         |  |  |  |  |  |

9. Tick the relevant substations and click Add Substations:

| Search Substations |             |                 |   |          |        |                       |                                    |       |   |  |
|--------------------|-------------|-----------------|---|----------|--------|-----------------------|------------------------------------|-------|---|--|
|                    | Substations |                 |   |          |        |                       |                                    |       |   |  |
| Back               |             |                 |   |          |        |                       |                                    |       |   |  |
| ✓ Name             | $\sim$      | Substation Code | / | Status   | $\sim$ | Commissioning Date $$ | Decommissioning $ \smallsetminus $ | Owner | ~ |  |
| HARKER 400kV       |             | HARK4           |   | Approved |        | 01/01/2020            |                                    | NGET  |   |  |
| Add Substations    |             |                 |   |          |        |                       |                                    |       |   |  |

10. The substation is added to the Basic Outage; add Assets if required, scroll to the top of the screen:

| lame         | $\sim$ | Substation Code | $\sim$ | Status   | $\sim$ | Commissioning D V De | ecommissioning $\vee$ | Transmission Ow | $\sim$ |
|--------------|--------|-----------------|--------|----------|--------|----------------------|-----------------------|-----------------|--------|
| HARKER 400kV |        | HARK4           |        | Approved |        | 2020-01-01           |                       | NGET            | [      |

11. The Basic Outage must be approved by both the SO and the other TO involved, as shown by the workflow – click the button **Submit Basic Outage**; the status of the Outage will move to **With SO**.

### Outages Guide | Jan 2021

Login as SO.

- 12. The **SO** finds the Cross-boundary Basic Outage at With SO status via **Basic Data** > **BASIC OUTAGES**
- 13. The SO changes the **Status** to **With Boundary Party** note that the box **Reviewed by Boundary Party** is not ticked below:

| ON-0000839                                               |                               |                                                        |                                |
|----------------------------------------------------------|-------------------------------|--------------------------------------------------------|--------------------------------|
| Dutage Type Description<br>Basic Outage (Cross-Boundary) | Status<br>With Boundary Party | Basic Outage Code<br>23452                             | Boundary Transmission O<br>SPT |
|                                                          | > ~                           | With Bounda                                            | ary Party                      |
| Details Related                                          |                               |                                                        |                                |
| ∨ Ownership Detail                                       |                               |                                                        |                                |
| Transmission Owner<br>NGET                               | 1                             | Other Asset Owner                                      |                                |
| ✓ Basic Outage Description                               |                               |                                                        |                                |
| Boundary Transmission Owner 0<br>SPT                     | 1                             | Reviewed by Boundary Party                             |                                |
| Basic Outage Code 0<br>23452                             | 1                             | Circuit Description 0<br>Harker to Moffat 400kV Transm | nission Circuit                |
| Outage Type                                              |                               | Status                                                 |                                |

#### Logon as TOOP (from the other affected TO):

- 14. The other affected **TO** finds the Cross-boundary Basic Outage at With SO status via **Basic Data** > **BASIC OUTAGES** > **Status: With Boundary Party**
- 15. The affected boundary party TO will then add any of their **Substations** affected by the Basic Outage, see steps 7-10 above for process, and add **Assets** if required
- 16. They then click the button Submit Basic Outage:

| Outage     ON-0000839     Follow     Printable View     Clone Basic Outage            | ew Clone Basic Outage Submit Basic Outage |
|---------------------------------------------------------------------------------------|-------------------------------------------|
|                                                                                       | ew Clone Basic Outage Submit Basic Outage |
|                                                                                       |                                           |
| Outage Type Description Status Basic Outage Code Boundary Transmission Owner Reviewer | ion Owner Reviewed by Boundary Party      |
| Basic Outage (Cross-Boundary) With Boundary Party 23452 SPT                           |                                           |

#### Login as SO:

17. The SO reviews the outage, noting that the "**Reviewed by Boundary Party**" box is now ticked, and changes the **Status** field to **Approved**:

| ON-000839                                                |                    |                            |                            | + Follow | Printab | le View Clo       | ne Basic Outage        | Submit Basic Outage |
|----------------------------------------------------------|--------------------|----------------------------|----------------------------|----------|---------|-------------------|------------------------|---------------------|
| Dutage Type Description<br>Basic Outage (Cross-Boundary) | Status<br>Approved | Basic Outage Code<br>23452 | Boundary Transmissi<br>SPT | on Owner | Review  | ed by Boundary F  | Party                  |                     |
| · · · · · · · · · · · · · · · · · · ·                    | ) 🗸                | >                          | ~                          |          | Appro   | wed               | Arch                   | ived                |
| Details Related                                          |                    |                            |                            |          | Т       | Chatter           | Activity               |                     |
| ∨ Ownership Detail                                       |                    |                            |                            |          |         | Post              |                        |                     |
| Transmission Owner<br>NGET                               | 1                  | Other Asset Owner          |                            | 1        |         |                   | Share an update        | Share               |
| ✓ Basic Outage Description                               |                    |                            |                            |          |         |                   |                        |                     |
| Boundary Transmission Owner 🚯                            | 1                  | Reviewed by Boundary I     | Party                      |          |         |                   | earch this feed        | G                   |
| Basic Outage Code 0<br>23452                             | 1                  | Circuit Description        | 0kV Transmission Cire      | uit 🥒    | -       | Jon Re<br>Just no | eeve updated this reco | vord.               |
|                                                          |                    | Status                     |                            |          |         | Status            |                        |                     |

18. The Cross-boundary Basic Outage will remain in this state until no longer required, when the Status can be changed to Archived.

#### Login as TOOP.

19. The TO Outage Planner can now open the Basic Outage above via **BASIC DATA** > **BASIC OUTAGES**, then create actual outages using one of the three buttons shown:

| Propose New    | Propose New      | Propose New  |
|----------------|------------------|--------------|
| Planned Outage | Unplanned Outage | Fault Outage |

The process for creating a Cross-Boundary Outage is similar to that described under "Create Outage" above.

NOTE: Only the requesting TO can create Outages against a Cross Boundary Outage, not the Boundary Party TO. There would need to be a corresponding "opposite" Cross Boundary Outage, e.g. requested by SPT, with NGET as the Boundary Party TO.

### Tags

Tags are identifiers for grouping and filtering items such as substations, assets and outages. Use **Inactive** check box to archive tags once no longer needed.

Tag types:

- **ESO Party** (*not in TO Portal*) used by the SO to tag and group outages together, e.g. by geographical area or business team responsible, enables efficient searching and reporting of Outages
- **External Party** Used by the SO to tag/group outages and link to external users; allows external users in companies with a hierarchical structure to filter, view and report Outages most relevant to them. For example an EDF user who works for a power station will need to receive reports for that specific power station not all outages related to EDF.
- Free Codes allow TO or SO to tag Outages to provide additional filtering, querying.
- Scheme allow TO or SO to tag Outages to provide additional filtering, querying by project.

Tags are added at Substation/Asset level; all assets at that substation inherit an applied tag, but this inheritance doesn't work backwards up to the substation e.g. if applied at asset level, the substation does not inherit the tag. Tags are also pulled down from the asset to the basic outage. You can also add tags at Basic Outage or Outage levels too.

1. Search for the relevant item you need to tag, e.g. for Locations, go to **Basic Data** > **SUBSTATIONS** and search, e.g. by code:

| <b>A</b> | PLD                              | BASIC DATA | OUTAGE      | PLD OUTAGE GANTT | HVSCC    | BULK UPLOAD       | BULK UPLOAD CSV                | OCLR        | REPORT            | MULTI |  |
|----------|----------------------------------|------------|-------------|------------------|----------|-------------------|--------------------------------|-------------|-------------------|-------|--|
| SUBS     | SUBSTATIONS BASIC OUTAGES ASSETS |            |             |                  |          |                   |                                |             |                   |       |  |
|          |                                  |            |             |                  |          |                   |                                |             |                   |       |  |
|          | Search Substations               |            |             |                  |          |                   |                                |             |                   |       |  |
|          |                                  |            |             |                  |          |                   |                                |             |                   |       |  |
|          |                                  |            |             | Substation Code  |          |                   | Status                         |             |                   |       |  |
|          | DRAX                             |            |             |                  | Select   | Select            |                                |             |                   |       |  |
|          | Data Range From                  |            |             |                  |          | Data Range To     |                                |             |                   |       |  |
|          | Ē                                |            |             |                  | <b> </b> |                   |                                |             |                   |       |  |
|          | Tags                             |            |             |                  |          |                   |                                |             |                   |       |  |
|          |                                  |            | Search Tags |                  |          | Q Only            | y show Substations starting an | d ending wi | thin the date ran | ge 🗌  |  |
|          |                                  |            |             |                  |          |                   |                                |             |                   |       |  |
|          |                                  |            |             |                  | Se       | earch Substations |                                |             |                   |       |  |

2. On the Location screen, scroll to bottom and add Tags via Tags > Add Tag:

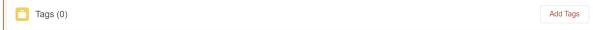

3. Search for an existing tag, or click + New Tags (you can also go to Tags menu and click New):

|             | New Tag Assignments: Substation |   |
|-------------|---------------------------------|---|
|             |                                 |   |
| * Tags      | Substation                      |   |
| Search Tags | Q DRAX 400 kV                   | × |
| + New Tags  | Effective Date                  |   |
|             |                                 | 苗 |

4. If you create a new tag, select the type and click **Next**:

|                      | New Tags       |
|----------------------|----------------|
|                      |                |
| Select a record type |                |
| ۲                    | External Party |
|                      | Free Codes     |
|                      | SO Party       |
|                      | Scheme         |
|                      | Cancel Next    |

5. Complete fields, make **Inactive** if you don't want to use it anymore, **Save**:

| New Tags: Free Codes  |               |            |    |  |  |  |  |
|-----------------------|---------------|------------|----|--|--|--|--|
| *Tags Name            | * Description |            |    |  |  |  |  |
| Tag Hierarchy Details |               |            |    |  |  |  |  |
| Is Parent Tag         | Parent Tag    |            |    |  |  |  |  |
| Is Child Tag          |               |            |    |  |  |  |  |
|                       |               |            |    |  |  |  |  |
|                       |               | Cancel Sav | ve |  |  |  |  |

6. Navigate to **Tag Assignments** (external users scroll down, SO click **Related** tab) and select the relevant **Assign...** button – the buttons displayed vary by role:

| Tag Assignments (0) | Assign to | Assign to     |
|---------------------|-----------|---------------|
| ag Assignments (0)  | Outages   | Basic Outages |
|                     |           |               |

7. Use the **Search** pane to find the relevant item you want to Tag, **tick** it and **Add** it; the tag is applied to the selected item:

| 🧰 Tags (1) |        |                              |        |            |            | Add Tags |
|------------|--------|------------------------------|--------|------------|------------|----------|
| Tag Name   | $\sim$ | Description                  | $\sim$ | Тад Туре   | ✓ Inactive |          |
| Northern   |        | Tag for Northern substations |        | Free Codes |            |          |
|            |        |                              |        |            |            | View All |

### Outages Guide | Jan 2021

### **Outages - Capacity Declarations**

A Capacity Declaration is the ability to add multiple assets without an associated substation. It is used to improve transparency and communications via eNAMS functionality, e.g. affected users and notifications. For example, a DMO makes a capacity declaration and informs ESO. The ESO can then share the information with generators (DNO/OFTO/TO) about available capacity. The generator can then take appropriate action.

- 1. Create an **Outage** with the following information specific to that Outage:
  - a. Refer to network capacity in the Circuit Description:

| $\lor$ Outage Request Description                  |  |
|----------------------------------------------------|--|
| Circuit Description   THANET OFTO Network Capacity |  |

b. State the MW level to which the Generator is restricted in Work Involved:

V Work Involved

Generation restricted to 0 MW

c. State Capability Declaration in the Work Type Long Description:

| <ul> <li>TO Work Description</li> </ul>              |   |
|------------------------------------------------------|---|
| Authorised Person Attendance Date/Time               | / |
| Work Type Short Description  CAP                     | / |
| Work Type Long Description<br>Capability Declaration |   |

d. Confirm whether the Generator has been informed and the level of restriction in the **SO Comments**:

| ∨ Outage Co   | mment         |            |                   |    |
|---------------|---------------|------------|-------------------|----|
| SO Comments   | )             |            |                   |    |
| Generator has | een informed. | Generation | restricted to 0 N | WN |

e. Link to the associated OFTO Outage

#### 2. Scroll down to Operational Notes

#### 3. Click the relevant Operational Note to open it:

| ✓ Operational Notes                     |                                       |
|-----------------------------------------|---------------------------------------|
| Start Date Operational Note OP-00000411 | End Date Operational Note OP-00000412 |
| Outage Purpose 0<br>Commissioning       | 1                                     |

4. Edit the **Operational Notes – Public** section, add your note and click **Save**; the information is recorded in the field:

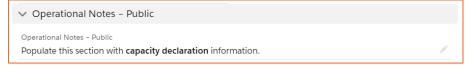

5. Approve the Operational Note following the Status workflow.

### Outages Guide | Jan 2021

### Appendix 1 – Outage Risks

In the Outage, populate appropriate fields in the sections **Risk Characteristics**, **Demand at Risk Details**, **Generation Risk Details** and **Seasonal Risk Details**:

| ON-0000916                                                                                     |                                                                      |
|------------------------------------------------------------------------------------------------|----------------------------------------------------------------------|
| ✓ Risk Characteristics                                                                         |                                                                      |
| Demand At Risk Needed Generator Risk Needed Seasonal Risk Needed Manual Override Seasonal Risk | Demand Risk Complete Generation Risk Complete Seasonal Risk Complete |
| ✓ Demand at Risk Details - Public                                                              |                                                                      |
| Restoration                                                                                    | Mitigation                                                           |
| Demand Risk Approval Status                                                                    | Affects Sensitive Site                                               |
| ✓ Generation Risk Details - Internal                                                           |                                                                      |
| Generation Risk Review Status                                                                  | /                                                                    |
| ✓ Seasonal Risk Details - Internal                                                             |                                                                      |
| Dependency                                                                                     | Reserve/Response                                                     |
| Restriction                                                                                    | Risk                                                                 |
|                                                                                                |                                                                      |

#### Inheritance of Risks from Assets > Basic Outages > Outages:

Demand/Generation at Risk Assets can be added by the SO at **Asset** level. When **Demand/Generation Risk** are ticked on **Details** tab of the **Asset**, Demand/Generation at Risk Assets sections appear on the **Related** tab of the **Asset**.

Demand at Risk in Other section of Basic Outages (Details tab):

- If Demand at Risk is ticked on the Asset, Demand at Risk Needed is ticked on the Outage
- However, if **Demand at Risk** is then un-ticked on the **Asset**, **Demand at Risk Needed** is **not unticked** on the Outage:

| ∨ Other          |        |                                |   |
|------------------|--------|--------------------------------|---|
| Demand At Risk 🚯 | Dem    | and At Risk Details - Public 🕕 |   |
| ✓                | / test |                                | 1 |
| RDF-ID           | Towe   | er References 🕕                |   |
|                  | 1      |                                | 1 |
|                  | PLD    | 0                              |   |
|                  | Ank    |                                |   |

Where **Generation Risk** is ticked in an **Asset** associated to a **Basic Outage**, the **Generation Risk** is inherited by the associated **Planned Outage**.

#### Seasonal Risks:

Seasonal Risks are auto-flagged on Outages in winter; week 45 to week 9, where the Emergency Return to Service time is more than 18 hours. When creating an Outage, there is a Manual Override Seasonal Risk to override this at the initial creation form:

| Ris | k Characteristics                 |            |
|-----|-----------------------------------|------------|
|     | Demand At Risk Needed<br>☞        |            |
|     | Senerator Risk Needed             |            |
|     | Manual Override Seasonal Risk 🛛 🕕 |            |
|     | None 🔻                            | ]          |
|     | ✓ -·None                          |            |
| De  | Seasonal Risk                     |            |
|     | Not Seasonal Risk                 | Mitigation |
|     |                                   |            |

Sensitive vs Non-Sensitive Sites:

For **Demand Risk** on a **non-Sensitive** site, the **TO** can add a **Mitigation** below and move the **Demand Risk Approval Status** to **Approved**.

For **Demand Risk** on a **Sensitive Site**, e.g. political/security sensitivity to the asset, i.e. airport etc., the **Outage Risk** must come back to the **SO** for approval as follows:

- 1. Demand at Risk Affects Sensitive Site is ticked by the SO when the Outage at With SO Status
- 2. SO completes Restoration, sets Demand Risk Approval Status to With TO and clicks Save
- 3. TO finds the Outage using Demand at Risk filter; completes Mitigation, moves Demand Risk Approval Status to With SO
- 4. SO then changes Demand Risk Approval Status to Approved:

| ✓ Demand at Risk Details - Public                                       |   |                                                   |   |
|-------------------------------------------------------------------------|---|---------------------------------------------------|---|
| Restoration<br>Demand can be restored from site next door in 10 minutes | 1 | Mitigation<br>This GT Asset Inspection Completed. | 1 |
| Demand Risk Approval Status<br>Approved                                 | 1 | Affects Sensitive Site                            |   |

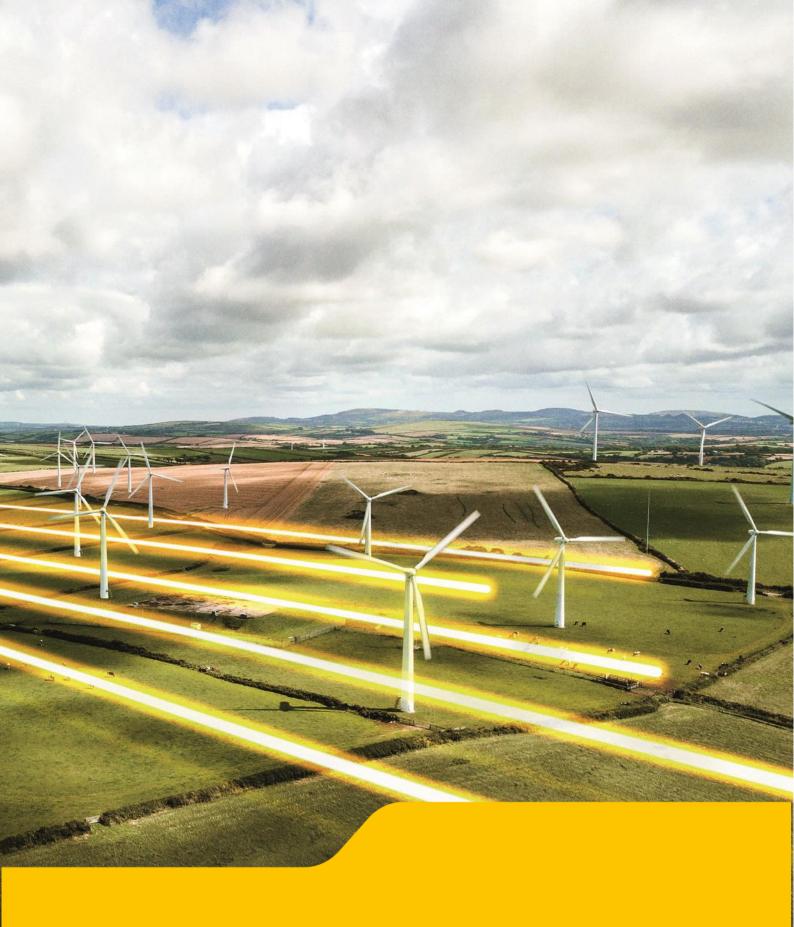